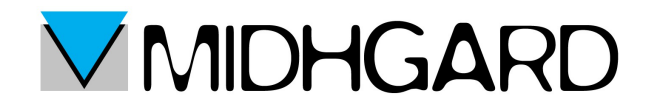

## **IMPOSTAZIONE CLIENT DI POSTA SU DISPOSIOTIVI ANDROID**

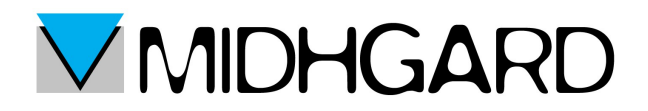

- 1) Apriamo il client di posta e clicchiamo sul tasto [menù >>> impostazioni]
- 2) Clicchiamo su nuovo account, comparirà questa schermata:

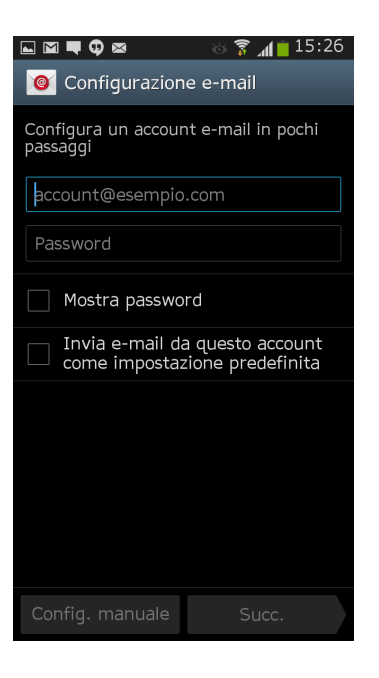

3) Inseriamo indirizzo di posta elettronica e password della casella che vogliamo configurare sul telefono ad esempio:

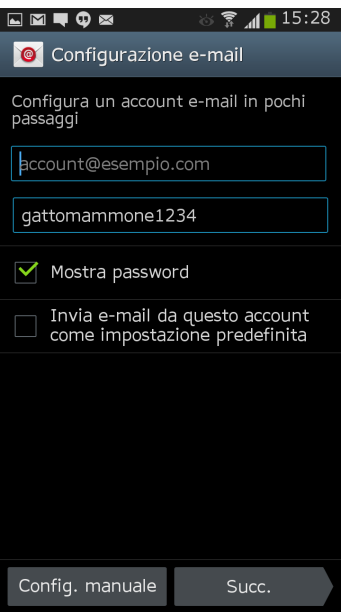

## *CONFIGURAZIONE IMAP (Consigliata)*

1) A questo punto scegliamo il protocollo da usare. Quindi clicchiamo su "Account IMAP" e proseguiamo:

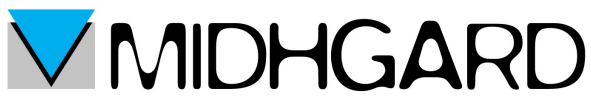

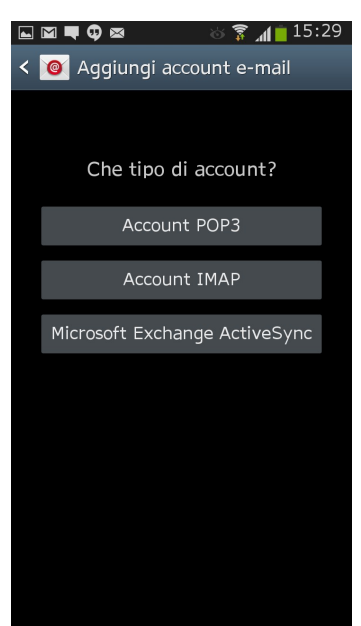

2) Ricordiamoci di compilare nel campo "Nome Utente" l'indirizzo di posta elettronica per intero quindi anche con la parte di indirizzo @nomedominio.it (nell'immagine è [account@esempio.com\)](mailto:account@esempio.com)

compiliamo tutti i campi come nell'immagine e impostiamo la protezione SSL (accetta tutti i certificati).

Non è necessario invece compilare il campo "Prefisso Percorso IMAP" se presente!

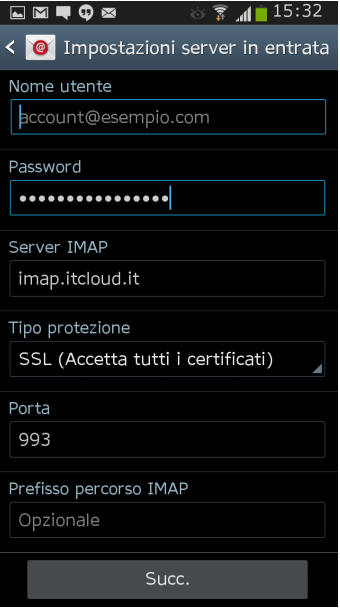

3) A questo punto configuriamo la posta in uscita esattamente come nell'immagine sottostante, naturalmente dovrete anche in questo caso inserire "Nome Utente" e password della vostra casella di posta avendo l'accortezza di compilare l'intero campo anche la parte @nomedominio.it o com

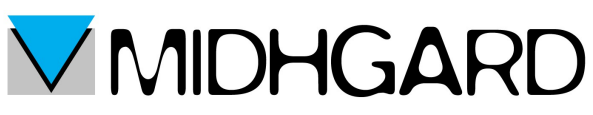

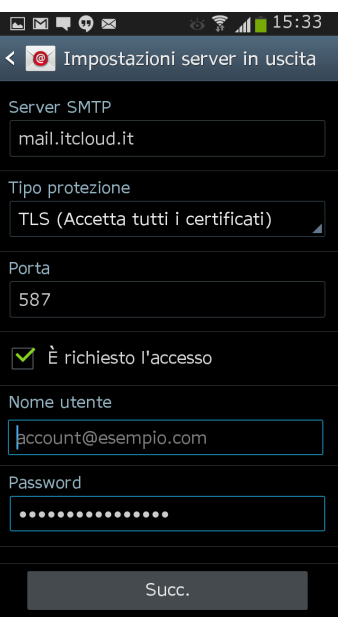

4) A questo punto dovrete solo inserire nelle schermate conclusive dei parametri che sono prettamente personali come ogni quanti minuti sincronizzare la casella di posta, se notificare l'arrivo di una e-mail ecc.

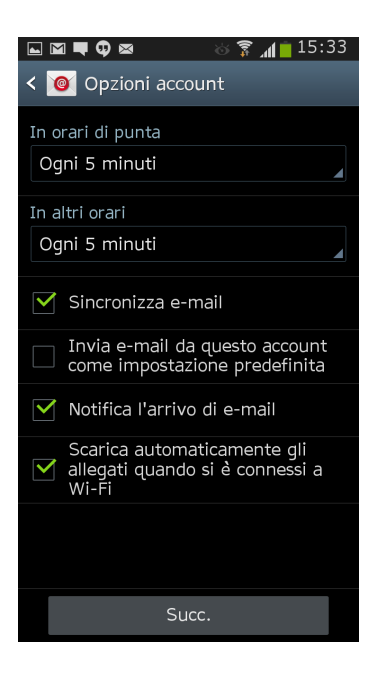

5) Nella schermata successiva avrete solo conferma della corretta configurazione dell'account di posta e la segnalazione dell'invio di una e-mail di prova cliccate sul tasto "Fatto" ed ultimate la procedura!

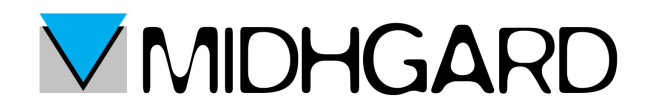

## *CONFIGURAZIONE POP*

1) Clicchiamo su "Account POP3" e proseguiamo:

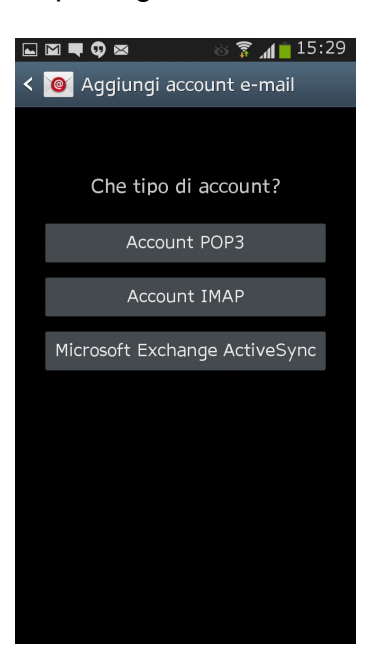

2) Ricordiamoci di compilare nel campo "Nome Utente" l'indirizzo di posta elettronica per intero quindi anche con la parte di indirizzo @nomedominio.it (nell'immagine è [account@esempio.com\)](mailto:account@esempio.com)

compiliamo tutti i campi come nell'immagine e impostiamo la protezione SSL (accetta tutti i certificati).

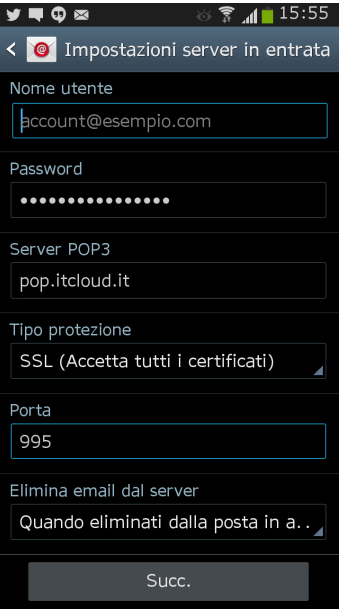

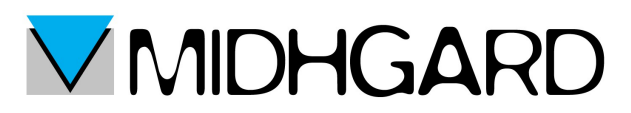

3) A questo punto configuriamo la posta in uscita esattamente come nell'immagine sottostante, naturalmente dovrete anche in questo caso inserire "Nome Utente" e password della vostra casella di posta avendo l'accortezza di compilare l'intero campo anche la parte @nomedominio.it o com

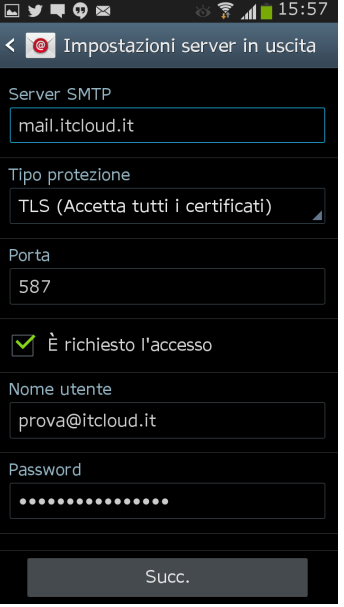

4) A questo punto dovrete solo inserire nelle schermate conclusive dei parametri che sono prettamente personali come ogni quanti minuti sincronizzare la casella di posta, se notificare l'arrivo di una e-mail ecc.

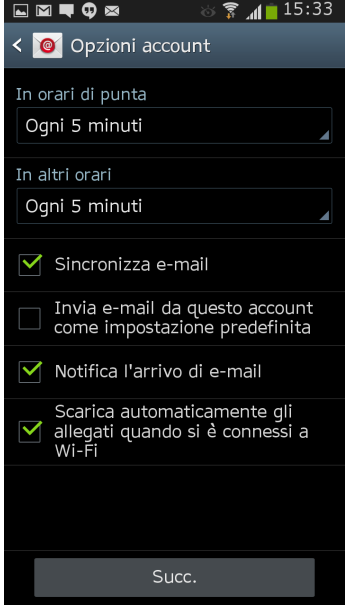

5) Nella schermata successiva avrete solo conferma della corratta configurazione dell'account di posta e la segnalazione dell'invio di una e-mail di prova cliccate sul tasto "Fatto" ed ultimate la procedura!